# **データ/マスタ削除**

# **例)ファイル伝送-総合振込-データ登録 の場合**

# **⼿順1 データ削除を選択**

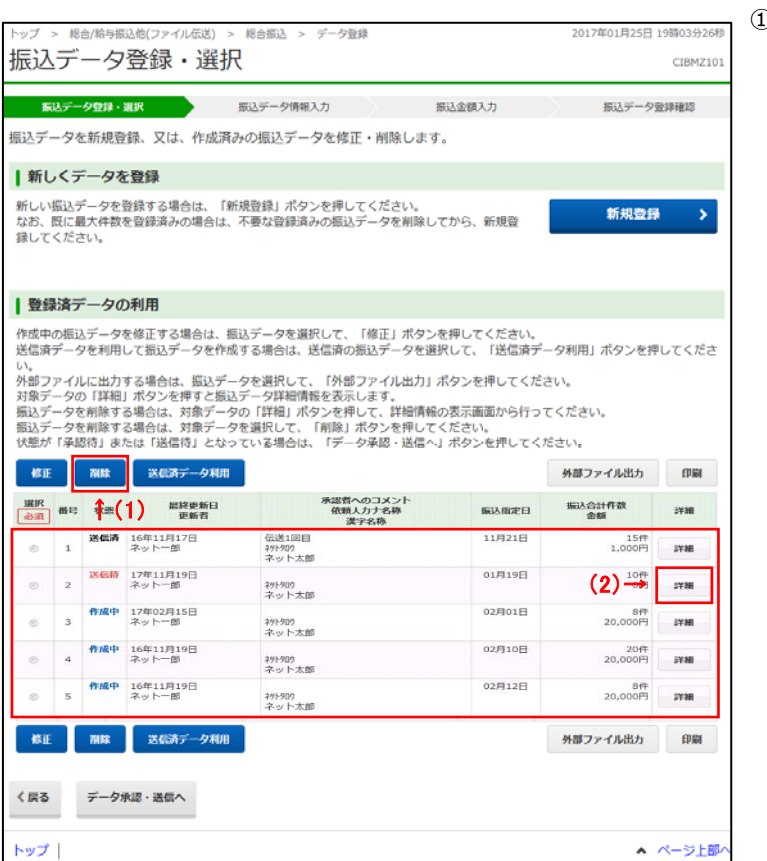

## ① 次の操作を選択ください。

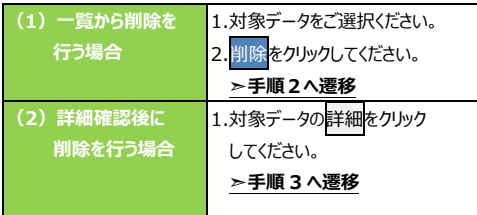

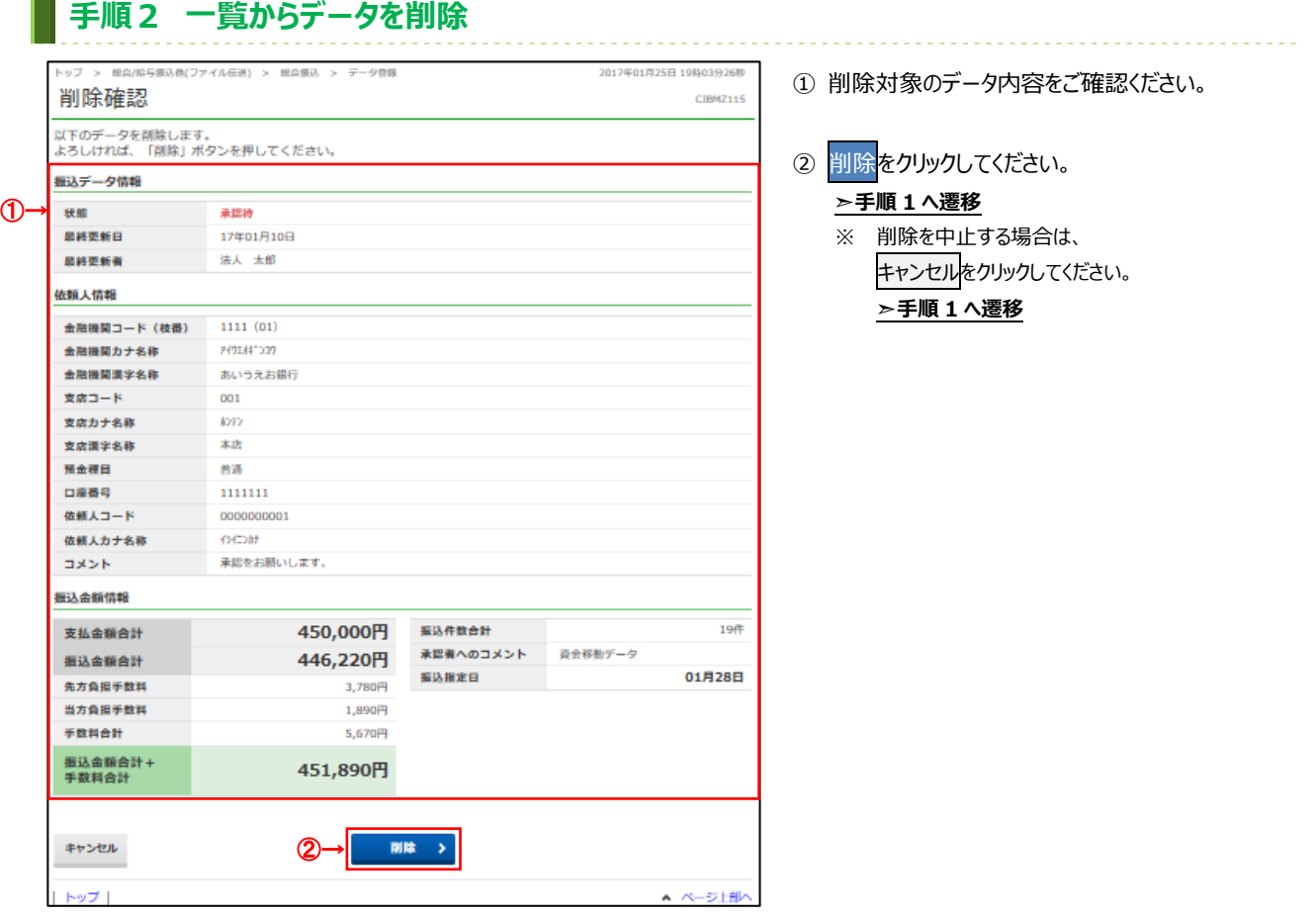

# ■ 手順3 データ詳細から削除

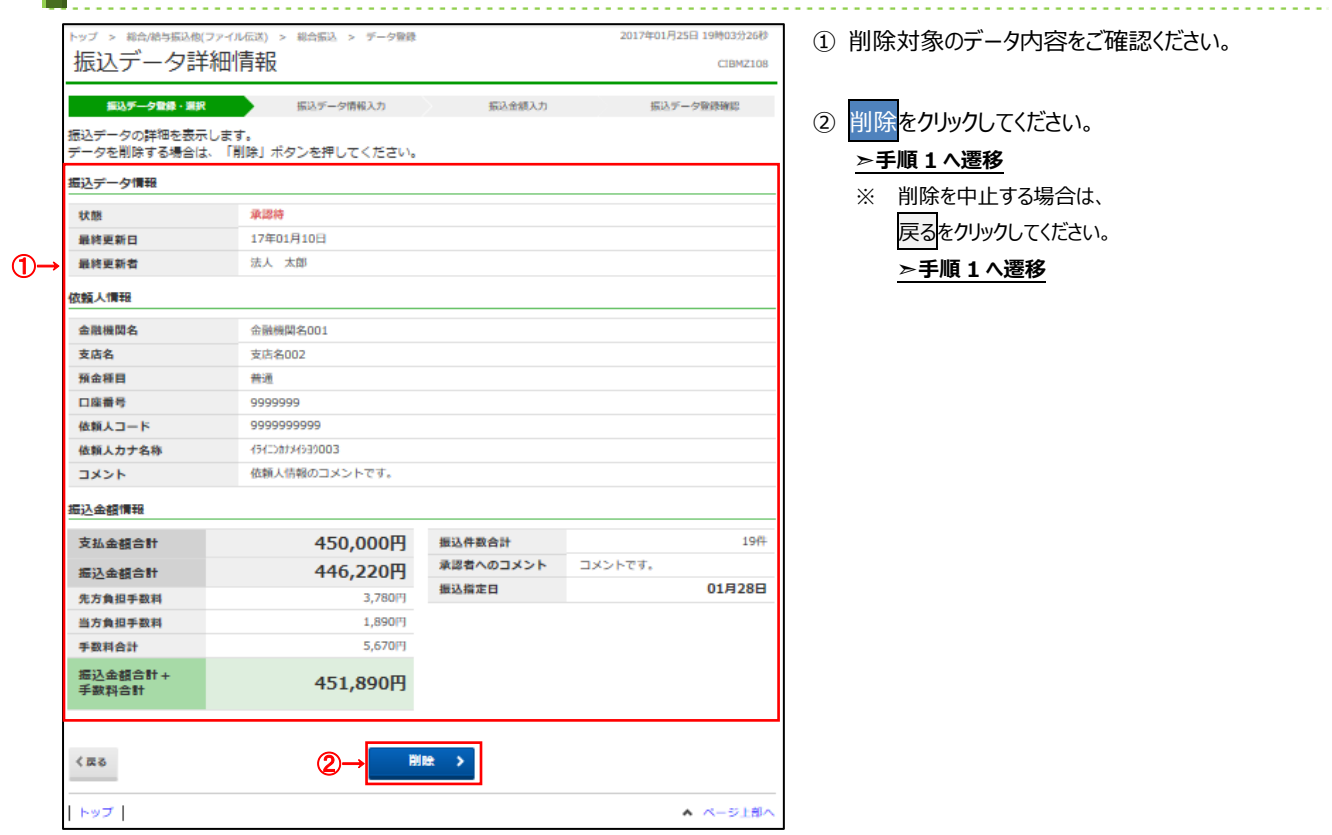

## **例)ファイル伝送-総合振込-受取⼈マスタ作成 の場合**

# **■ 手順1 マスタ削除を選択**

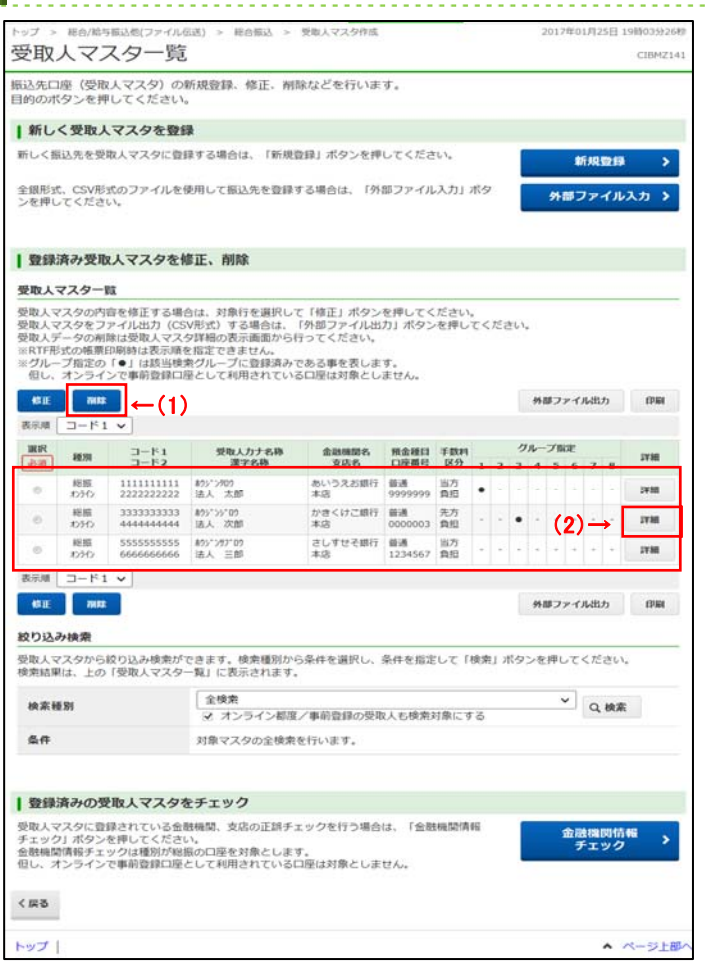

## <u>. . . . . . . . . . . . . . .</u> ① 次の操作を選択ください。

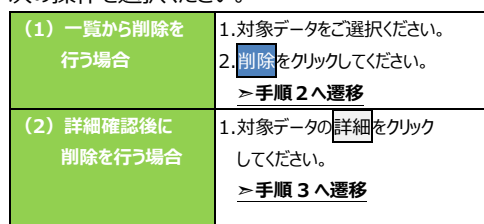

<u>. . . . . . . . .</u>

#### **⼿順2 ⼀覧からデータを削除** 総合振込 > 受取人マスタ作成 9時03分26秒 削除確認 CIBMZ149 -<br>以下のデータを削除します。<br>よろしければ、「削除」ボタンを押してください。 ● オンライン単務で使用する為に都度/事前登録した受取人です。  $\oplus$  $001$  $1111$ 支店コード 金頭織開力于名称 7401#1030 支店カナ名称  $\overline{R}$ あいうえお銀行 金融機関漢字名称 支店漢字名称 本店 预金種目 普通 口座番号 0000001 受取人力ナ名称 ホウシ"ンタロウ ①→ 受取人漢字名称 法人 太郎 顧客コード1 0000000001 顧客コード2 0000000009 当方負担 手数料区分 検索用カナ名称 ホウジ"ンタロウ ✔ 2: 20日締め 3:25日締め 1:10日締め 4: 月末締め グループ指定 5: (未設定) 6: (未設定) 7: (未設定) 8: (未設定) 削除 キャンセル ②→ トップ| ▲ ページ上部

- ① 削除対象のデータ内容をご確認ください。
- 2 削除<mark>をクリックしてください。</mark>
	- **➣⼿順 1 へ遷移**
	- ※ 削除を中止する場合は、 キャンセルをクリックしてください。 **▷手順 1 へ遷移**

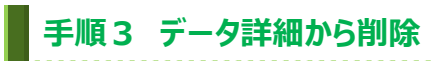

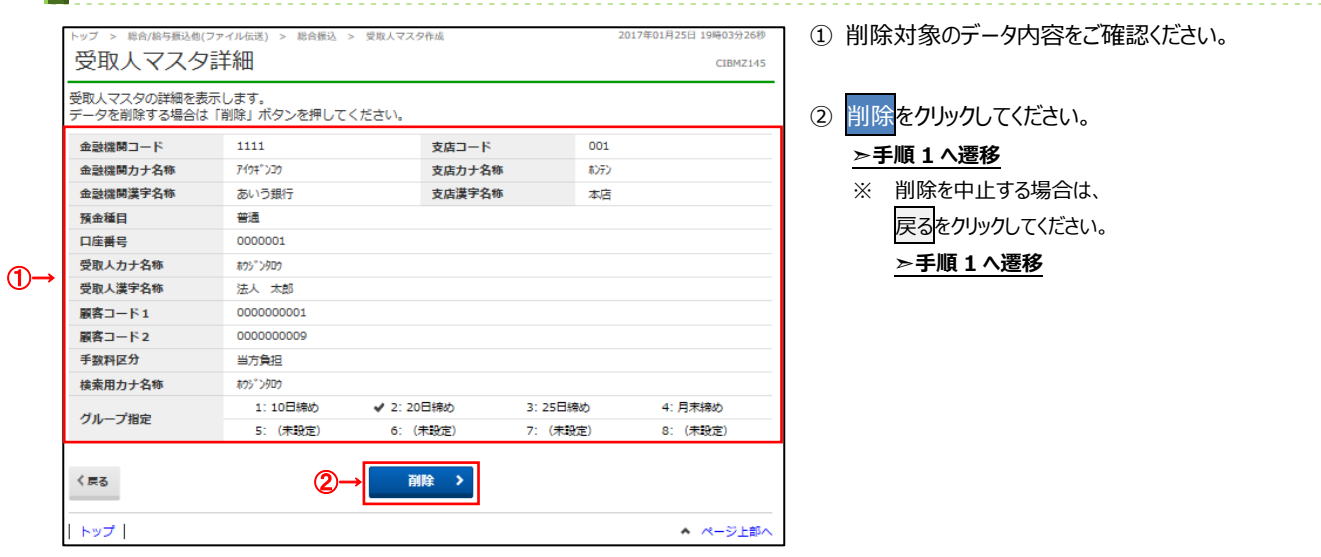